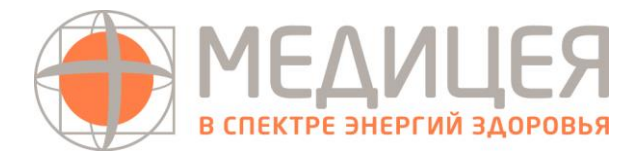

# **РУКОВОДСТВО ПОЛЬЗОВАТЕЛЯ (ПАЦИЕНТА)**

**ВЕБ-ВЕРСИЯ ТЕЛЕМЕДИЦИНСКОГО СЕРВИСА**

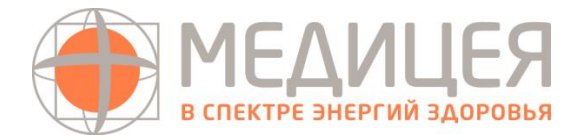

# Оглавление

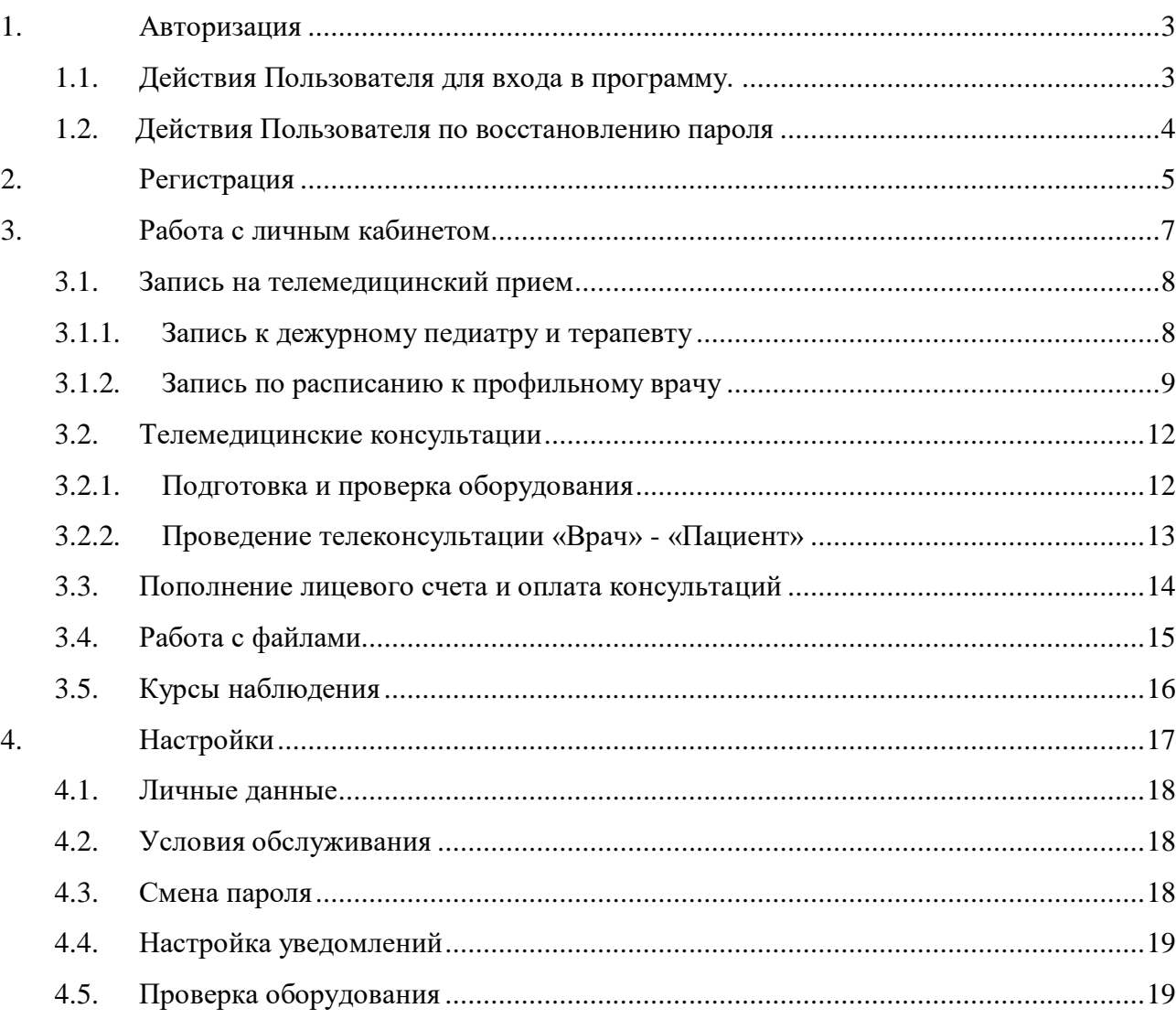

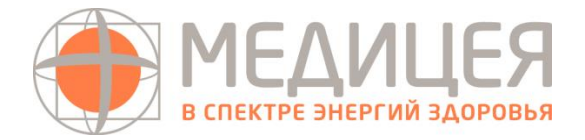

# <span id="page-2-0"></span>**1. Авторизация**

Для доступа Пользователя (Пациента) в Личный кабинет необходима его авторизация.

1.1 Действия Пользователя для входа в программу.

<span id="page-2-1"></span>1) открыть в веб-браузере сайт [mediceya.ru](https://mediceya.ru/) с любой страницы в шапке сайта перейти в раздел «Телемедицина» (Рисунок 1)

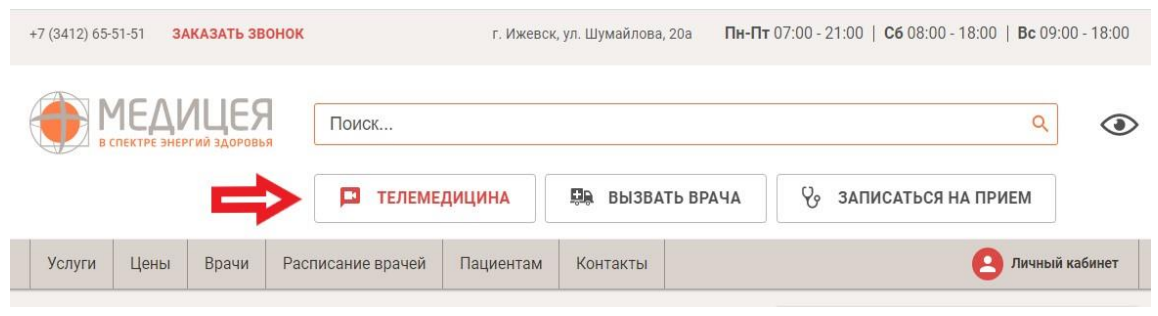

 *Рисунок 1. Вход в Телемедицину с сайта mediceya.ru*

2) перейти со страницы врача, консультирующего Online. Для этого на сайте mediceya.ru на странице с информацией о враче нажать кнопку «Прием On-line».

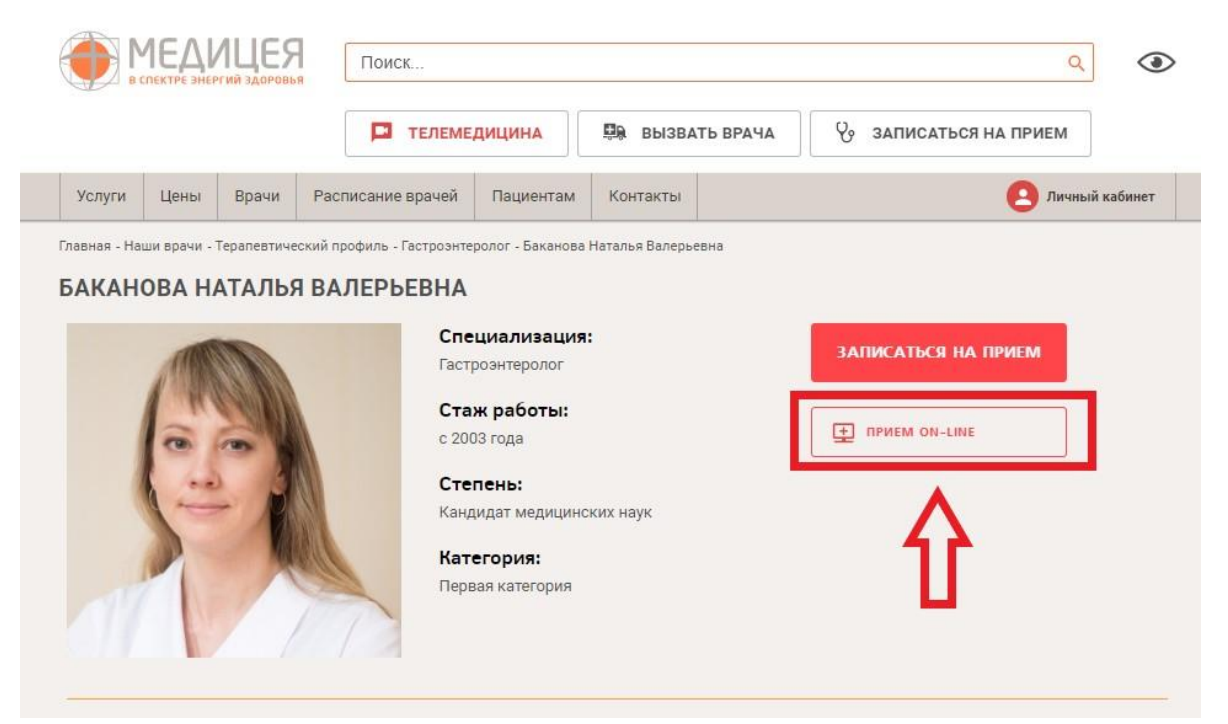

 *Рисунок 2. Вход в Телемедицину со страницы врача на сайте mediceya.ru*

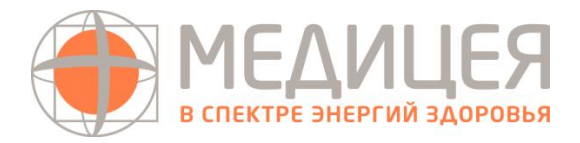

- 3) войти по прямой ссылке, для этого нужно открыть в веб-браузере ссылку <https://telemed.mediceya.ru/mediceya> и нажать на кнопку «Вход в личный кабинет». Для входа необходимо использовать браузеры поддерживаемые системой:
	- Google Chrome (версия 56 и новее)
	- $\bullet$  Mozilla Firefox (версия 44 и новее)
	- $\bullet$  Microsoft EDGE (версия 75 и новее)
	- Yandex
	- Safari (версия 11 и новее)

**Не поддерживается:** Internet Explorer

4) в открывшейся форме ввести данные, которые вы используете для входа в личный кабинет пациента Клиники «Медицея», и нажать «Продолжить»

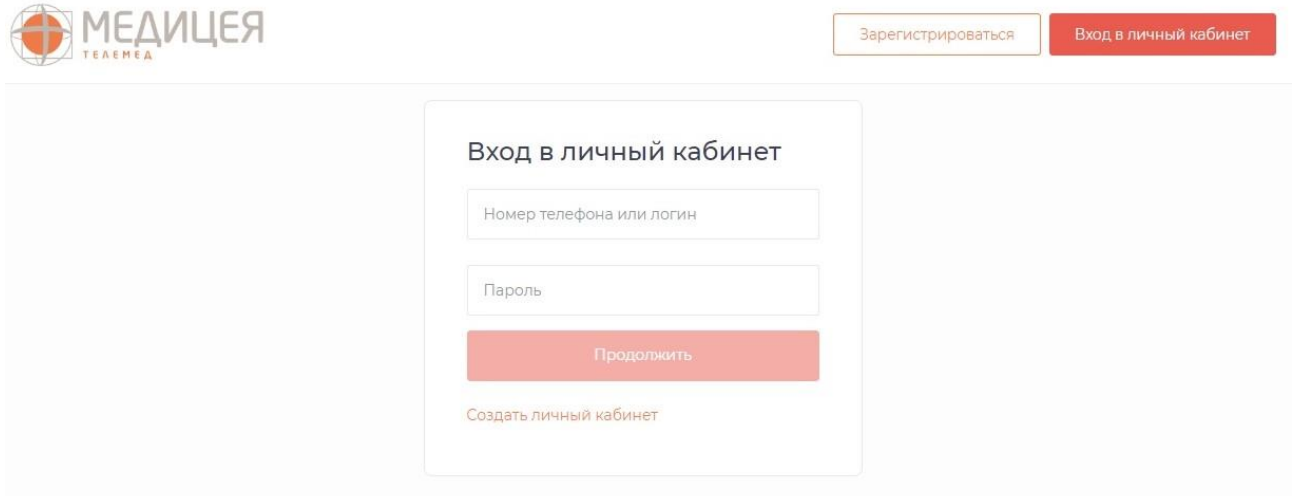

*Рисунок 3. Авторизация пользователя*

### <span id="page-3-0"></span>1.2 Действия Пользователя по восстановлению пароля

В случае если Пользователь забыл (потерял) пароль для входа в личный кабинет, необходимо:

- 1) На форме ввода логина и пароля нажать на ссылку «Забыли пароль?»
- 2) В открывшемся окне ввести мобильный телефон, указанный при регистрации, и нажать «Продолжить».

После выполнения всех действий на экране появится сообщение об отправке данных для восстановления пароля на указанный номер телефона.

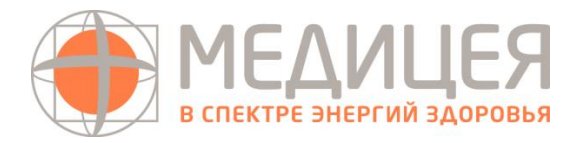

! После получения SMS-сообщения, для восстановления пароля необходимо ввести код, который придет на телефон. После чего придумать новый пароль, который Вы будете использовать при входе в Ваш личный кабинет.

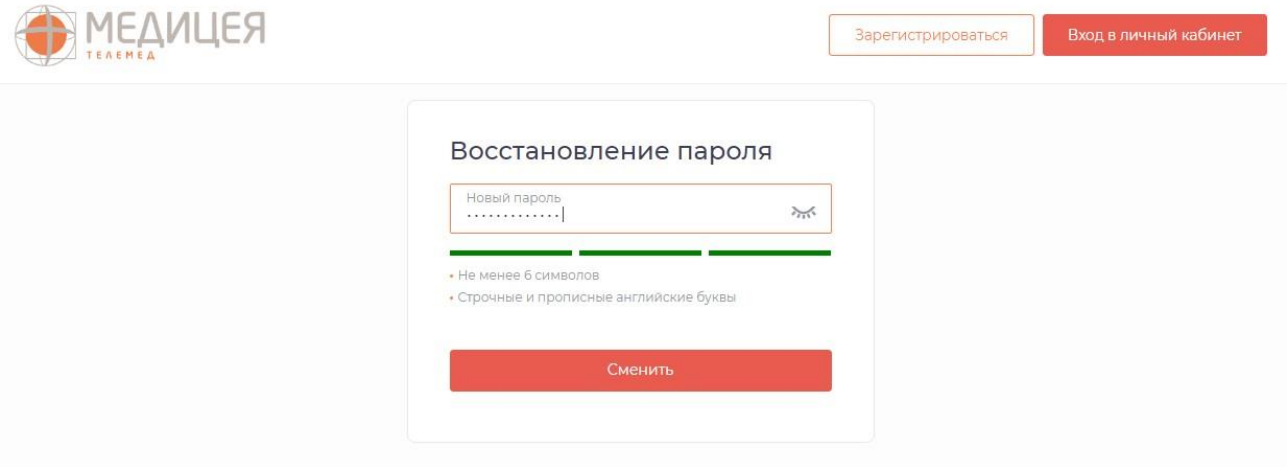

 *Рисунок 4. Восстановление пароля*

# <span id="page-4-0"></span>**2. Регистрация**

Для регистрации в системе необходимо перейти по ссылке <https://telemed.mediceya.ru/mediceya/patient/> и нажать кнопку «Зарегистрироваться».

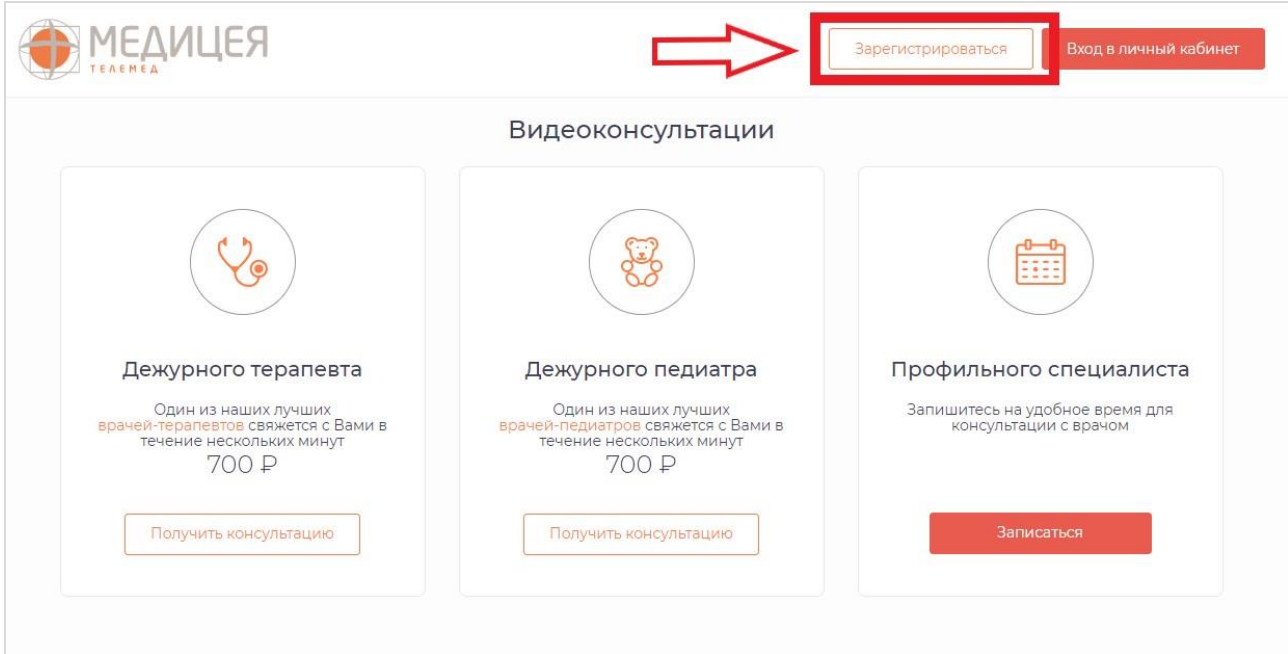

*Рисунок 5. Переход на страницу регистрации*

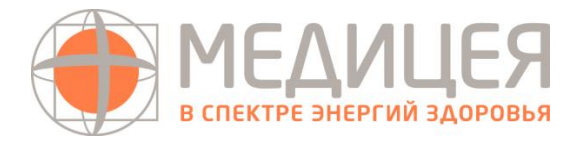

Далее выполните следующие действия:

1) На открывшейся странице введите номер телефона, адрес электронной почты, пароль, примите условия пользовательского соглашения, установив галочку «Я принимаю условия Соглашений» и нажмите «Создать аккаунт».

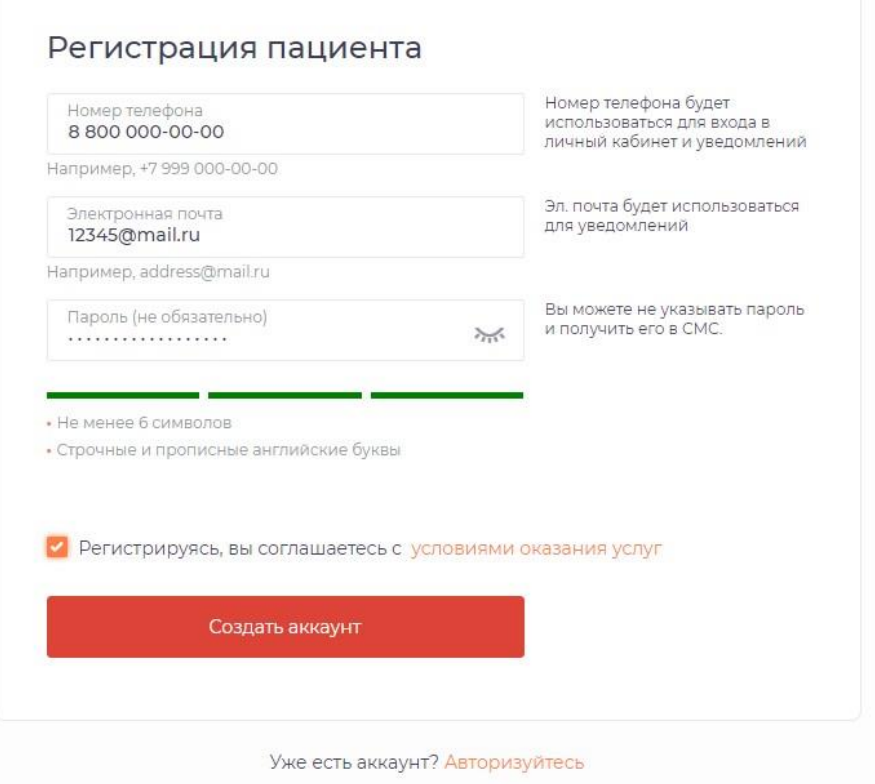

*Рисунок 6. Регистрация пациента*

2) Введите 4-значный код, полученный по СМС, и нажмите «Продолжить».

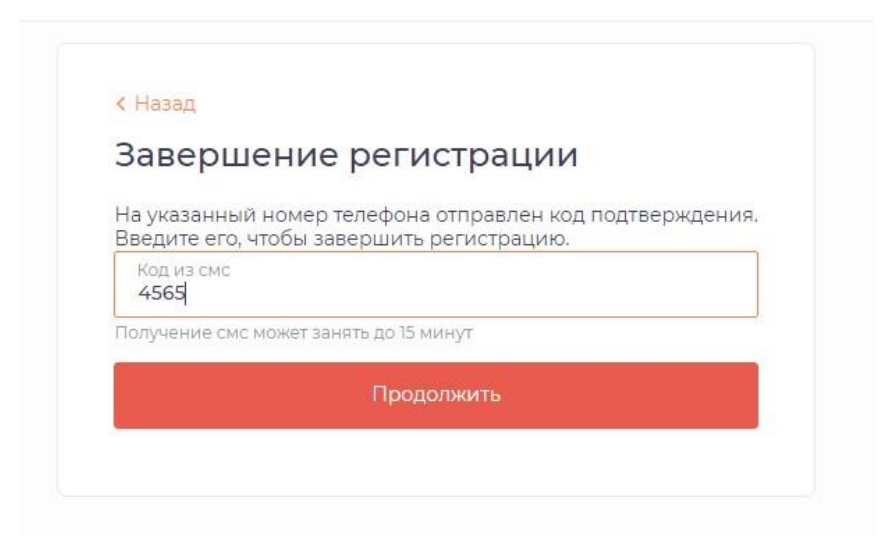

*Рисунок 7. СМС-подтверждение*

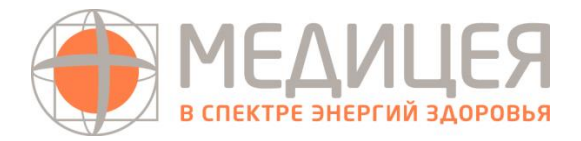

3) Укажите ваши личные данные (ФИО, пол, дата рождения) и нажмите «Продолжить» или нажмите «Пропустить» данный шаг.

## <span id="page-6-0"></span>**3. Работа с личным кабинетом**

После авторизации у Пациента отобразится экран кабинета с главным меню, включающим (рисунок 5):

#### **«Запись на прием»**

Основной экран, на котором (в зависимости от настроек системы) отображается:

- запись на телеконсультацию к дежурному педиатру для быстрого решения вопроса;

- запись на телеконсультацию к дежурному терапевту для быстрого решения вопроса;

- запись на телеконсультацию по расписанию к профильному специалисту.

# **«Консультации и заявки»**

На странице отображаются:

- список назначенных консультаций (ожидаемых и завершенных);

- баланс с возможностью пополнить счет в личном кабинете, а также ввести промокод (при наличии).

#### **«Файлы»**

Загруженные Пациентом файлы с компьютера или мобильного устройства.

**«Мои курсы наблюдения»** (не показано на рисунке 8)

Показывается только в том случае, когда врач Медицинского учреждения создал курс для Пациента для дистанционного мониторинга здоровья. Система позволяет добавлять назначенные врачом измерения, общаться с врачом и просматривать историю сделанных измерений ранее.

# **«Личный кабинет»**

Переход в личный кабинет Пациента осуществляется через нажатие на иконку сверху справа с фото пациентом или по ФИО рядом с иконкой. Такой же процесс для выхода из системы. Нажмите на кнопку «Выход» и разлогиньтесь.

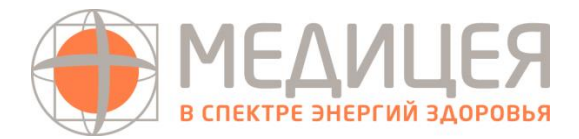

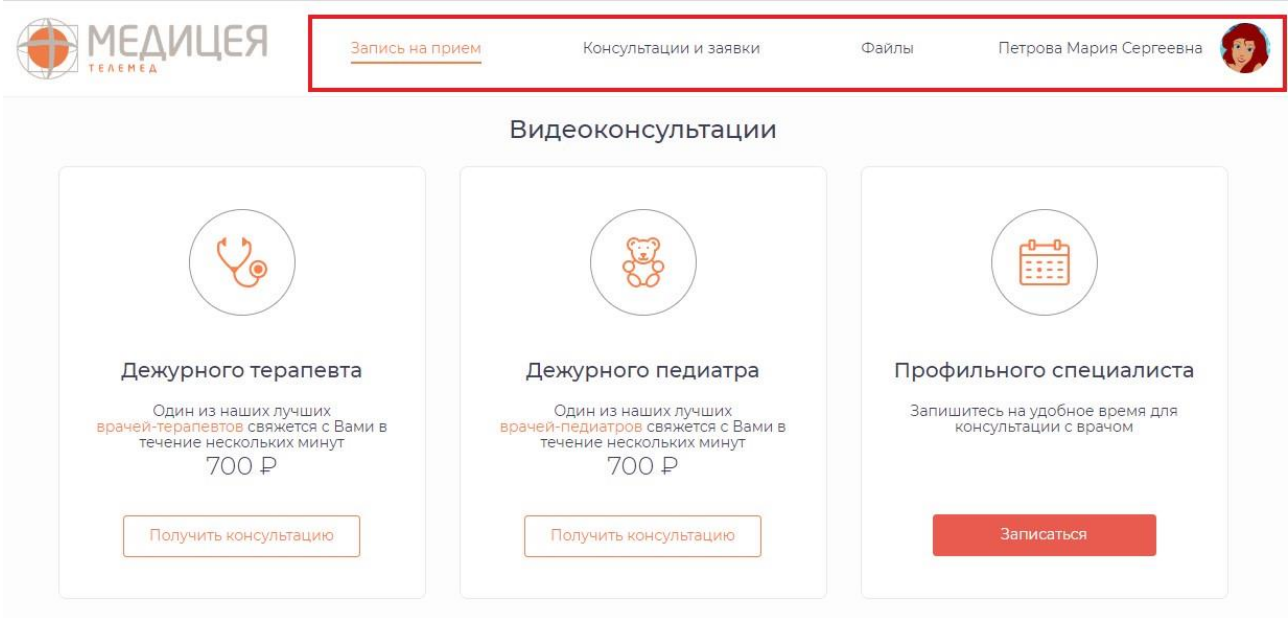

*Рисунок 8. Главный экран пациента*

# <span id="page-7-0"></span>**3.1. Запись на телемедицинский прием**

При входе в кабинет Пациента автоматически открывается вкладка «Запись на прием». Для перехода на данную страницу из других разделов необходимо нажать «Запись на прием».

<span id="page-7-1"></span>3.1.1. Запись к дежурному педиатру и терапевту

Нажмите кнопку «Получить консультацию», чтобы получить срочную телеконсультацию дежурного врача педиатра или терапевта (Рисунок 6). После отправки заявки врач свяжется в течение 5 минут. Для получения услуги:

- 1) Введите промокод (если имеется)
- 2) Выберите предпочтительный способ связи (видео, аудио, телефон, чат). При выборе видеосвязи автоматически будет доступно аудио и чат с врачом. В момент совершения видеозвонка врачом у Вас будет возможность ответить с видео и аудио или только с аудиосвязью, при этом Вы будете видеть врача в любом случае.
- 3) Примите пользовательское соглашение и нажмите кнопку «Продолжить». Далее необходимо оплатить консультацию в зависимости от стоимости приема и дождаться звонка от врача.

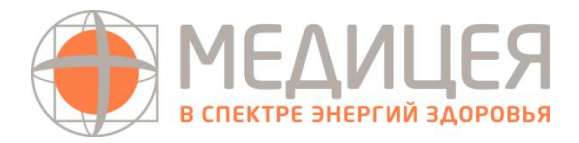

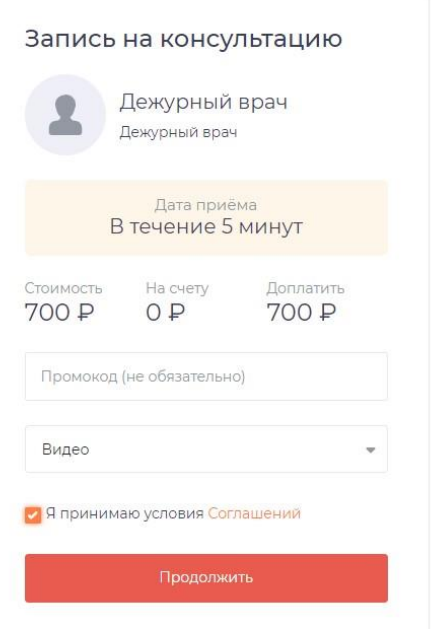

*Рисунок 9. Запись на телеконсультацию к дежурному врачу*

<span id="page-8-0"></span>3.1.2. Запись по расписанию к профильному врачу

При переходе на запись к профильному специалисту отображается экран (Рисунок 10) со списком всех доступных врачей, а также поиском:

- 1) По ФИО врача (через доступную строку поиска)
- 2) По диапазону дат (при переходе на иконку «Календарь»
- 3) По списку специальностей (в столбце слева)

| Поиск по ФИО                                   | 06 апреля 2020 - 31 мая 2020<br>圖<br>с 00:00 до 23:59      |
|------------------------------------------------|------------------------------------------------------------|
| Все врачи 37<br>Для взрослых 34<br>Для детей 8 |                                                            |
| Все специальности                              | Алексеева Татьяна Васильевна<br>Гинеколог                  |
| Акушер-гинеколог                               | Ближайшая запись<br><b>Стоимость</b><br>Рейтинг<br>Отзывы  |
| Аллерголог-иммунолог                           | Her<br>1100P<br>Нет<br>6 апреля в 11:00                    |
| Гастроэнтеролог                                | Записаться на приём                                        |
| Гинеколог                                      |                                                            |
| Дерматовенеролог                               | Аникаева Наталья Юрьевна<br>Оториноларинголог              |
| Кардиолог                                      | Стоимость:<br><b>Рейтинг</b><br>Отзывы<br>Ближайшая запись |
| Невролог                                       | 1100P<br>Her<br>Нет<br>6 апреля в 11:00                    |
| Оториноларинголог                              | Записаться на приём                                        |
| Педиатр                                        |                                                            |
| Психотерапевт                                  | Бадамшина Татьяна Валентиновна<br>Эндокринолог             |
| Пульмонолог                                    | Рейтинг<br>Стоимость<br>Отзывы<br>Ближайшая запись         |
|                                                | 1100 P<br>Нет<br>Нет<br>6 апреля в 11:00                   |

 *Рисунок 10. Запись на телеконсультацию к профильному специалисту*

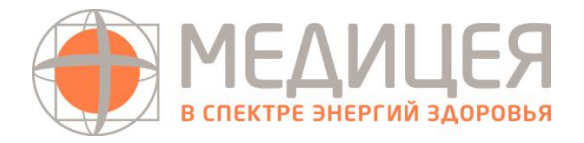

При этом всегда показываются вкладки «Все врачи», «Для взрослых», «Для детей». Вкладка «Мои врачи» становится доступной только в том случае, если

отмечен соответствующий значок  $\blacksquare$  Мой врач . В случае нажатия иконка перекрашивается в красный цвет, а выбранные врачи автоматически переносятся на вкладку «Мои врачи».

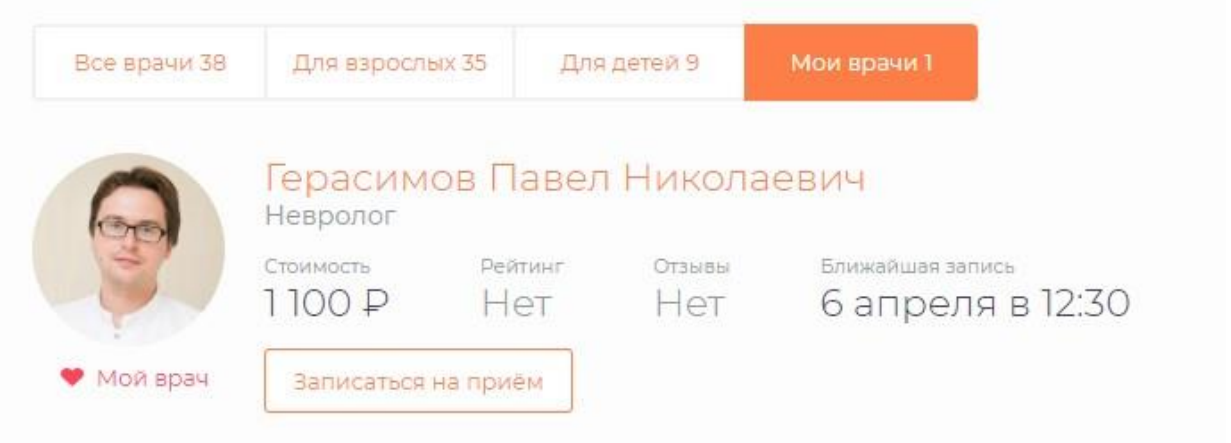

*Рисунок 11. Список избранных врачей*

После выбора врача необходимо нажать «Записаться на прием». Отобразится экран с доступными датами и временем для приема.

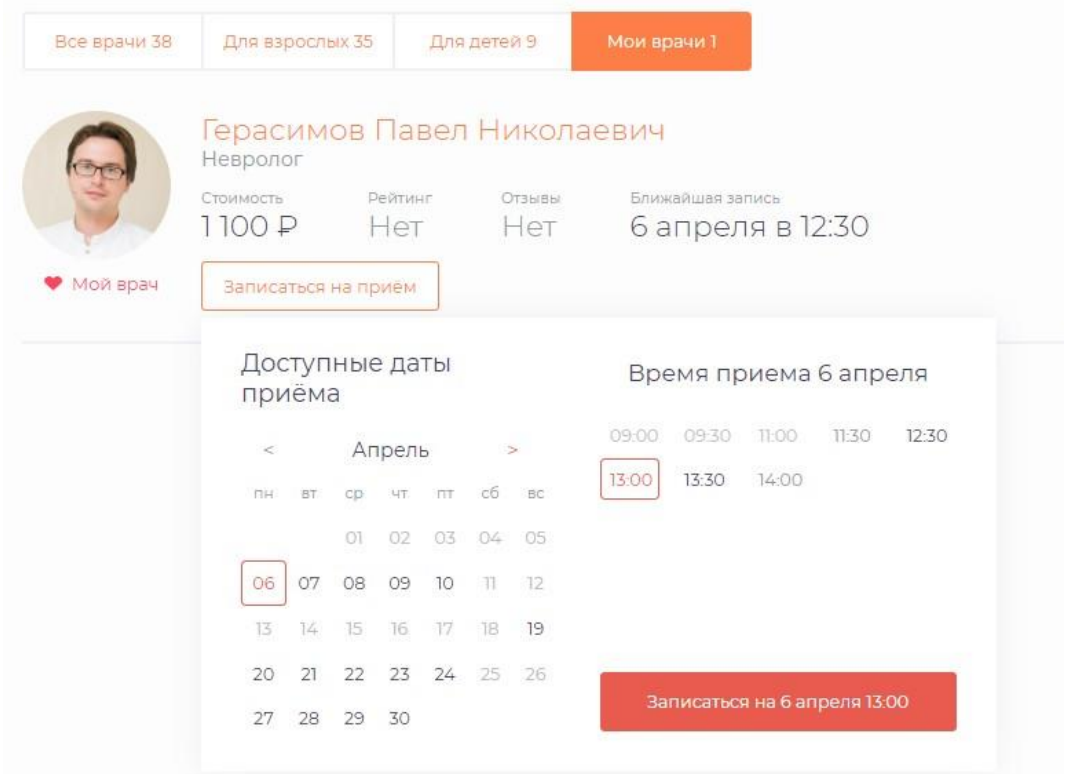

 *Рисунок 12. Выбор времени в расписании*

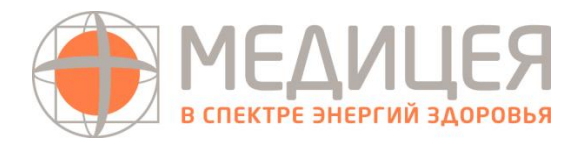

Нажмите кнопку «Записаться на ДАТА.МЕСЯЦ.ВРЕМЯ». Вам откроется следующее окно (Рисунок 13). Для получения услуги:

- 1) Введите промокод (если имеется)
- 2) Выберите предпочтительный способ связи (видео, аудио, телефон, чат). При выборе видеосвязи автоматически будет доступно аудио и чат с врачом.

В момент совершения видеозвонка врачом у Вас будет возможность ответить с видео и аудио или только с аудиосвязью, при этом Вы будете видеть врача в любом случае.

3) Примите пользовательское соглашение и нажмите кнопку «Продолжить». Далее необходимо оплатить консультацию в зависимости от стоимости приема. « Вернуться к выбору врачей Запись на консультацию Герасимов Павел Николаевич Невролог Дата приёма (самарское время) 6 апреля в 13:30 (MSK+1) Стоимость На счету Доплатить  $O \bigtriangledown$  $Q \nightharpoonup Q$ 0₽ Промокод (не обязательно) Вилео П Я принимаю условия Соглашений

*Рисунок 13. Запись на консультацию к профильному врачу*

В разделе «Мои консультации» во вкладке «Ожидаемые» в списке появится новая запланированная (ожидаемая) консультация (Рисунок 14).

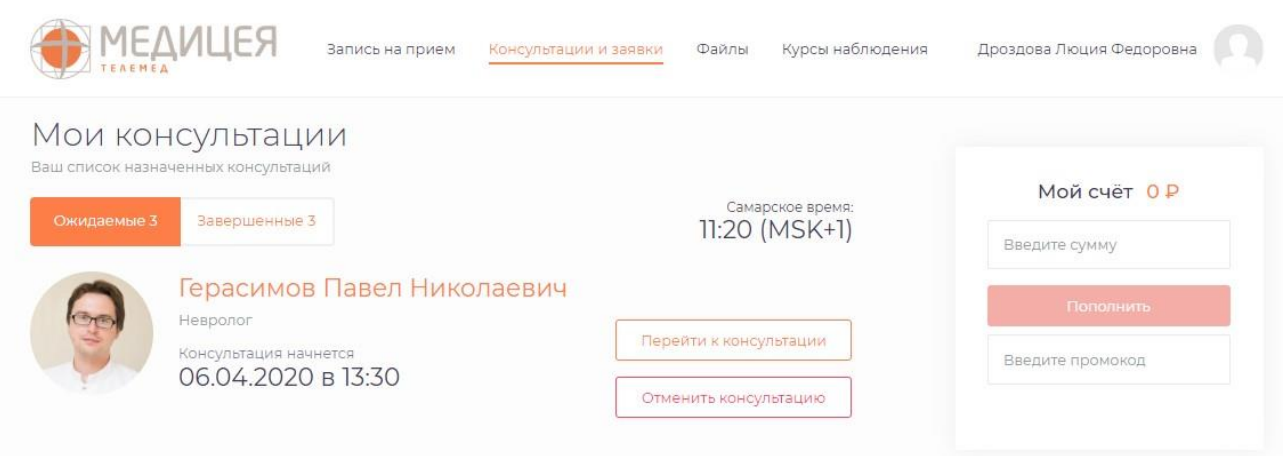

*Рисунок 14. Ожидаемые консультации*

При нажатии кнопки «Перейти к консультации» откроется окно будущей консультации. В чате можно обозначить проблему, а также заранее прикрепить документы и отправить врачу.

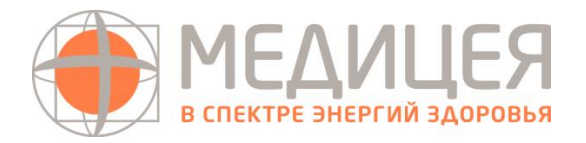

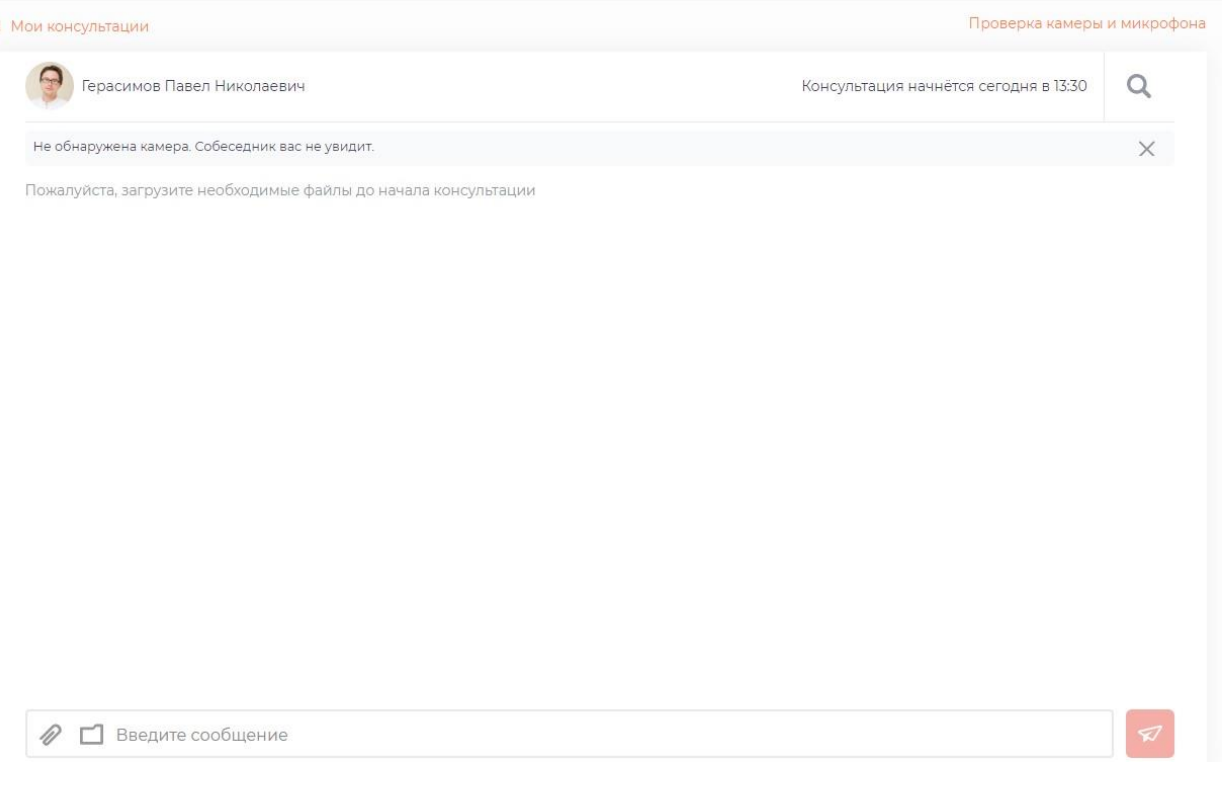

*Рисунок15. Окно будущей консультации*

### <span id="page-11-0"></span>**3.2. Телемедицинские консультации**

# <span id="page-11-1"></span>3.2.1. Подготовка и проверка оборудования

При переходе к конкретной консультации впервые в строке браузера отобразится уведомление следующего характера. Нажмите кнопку «Разрешить» и далее «Готово»:

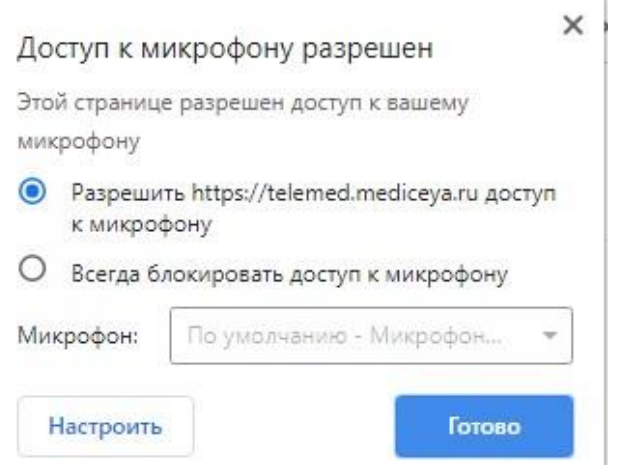

*Рисунок 16. Уведомление браузера по настройке оборудования*

В том случае, когда такое окно не всплывает, рекомендуем пройти проверку связи. Необходимо проверить качество подключения к сети Интернет, а также

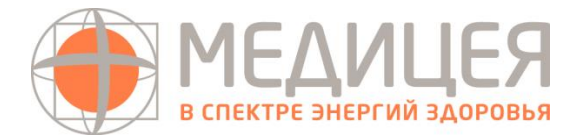

произвести проверку системы на предмет четкости передаваемого изображения, видео и звука. Перейдите в «Личный кабинет» по ссылке <https://telemed.mediceya.ru/mediceya/patient/personal> и далее в подраздел «Проверка оборудования».

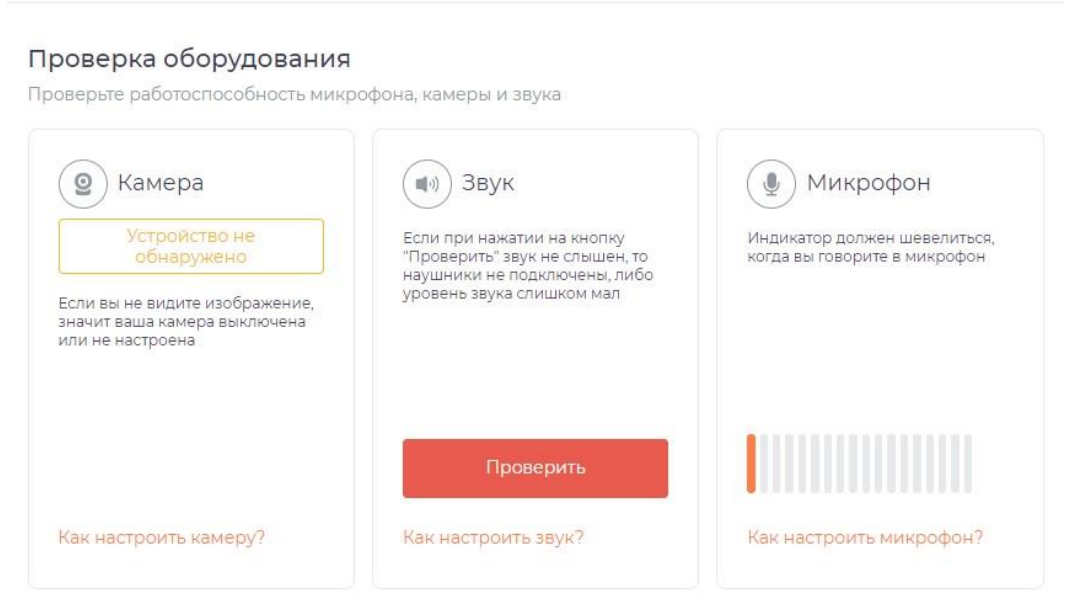

*Рисунок 17. Проверка оборудования в системе*

**Что делать, если Вы не слышите или не видите врача во время консультации?**

- 1) Если ваш компьютер не оснащен встроенной видеокамерой и микрофоном, убедитесь, что внешняя видеокамера и микрофон подключены;
- 2) Убедитесь, что Вы разрешили системе использовать видеокамеру и микрофон, когда получили соответствующий запрос.
- 3) Если система не запрашивает у вас разрешение на подключение камеры: Нажмите на иконку камеры в правом углу адресной строки браузера. Если в настройках браузера выбрана опция «Блокировать доступ к камере», выберите «Всегда предоставлять сайту <https://telemed.mediceya.ru/> доступ к камере и микрофону», нажмите «Готово», после чего обновите страницу.

# ! **Если вы находитесь в процессе общения с врачом, обновление страницы может прервать связь с врачом.**

<span id="page-12-0"></span>3.2.2. Проведение телеконсультации «Врач» - «Пациент»

Дождитесь проведения телеконсультации дежурного врача или профильного специалиста. Желательно за несколько минут до звонка перейти в раздел «Консультации и заявки» вкладка «Ожидаемые» и нажать кнопку «Перейти к консультации». Врач может написать сообщение в чат о готовности к звонку. Система позволяет писать сообщения в открытом чате до момента и в процессе консультации, а также прикреплять файлы.

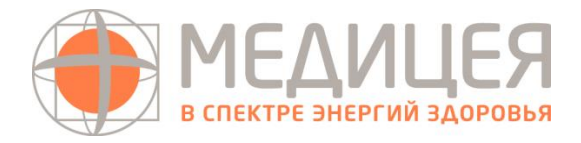

Ответить врачу на входящий через систему звонок можно с видео и аудио или только с аудиосвязью, при этом Пациент будет видеть врача в любом из случаев.

! **Инициировать видео- и аудио- звонок может только врач, поэтому позвонить врачу через систему Вы не сможете.**

По итогам консультации врач готовит заключение и закрывает консультацию. Готовое заключение выгружается в Ваш Личный кабинет на сайте Клиники Медицея. При этом история консультации (чат с врачом и прикрепленный документ заключения) сохраняется в истории проведенных консультаций в разделе «Консультации и заявки» вкладка «Завершенные» (Рисунок 18).

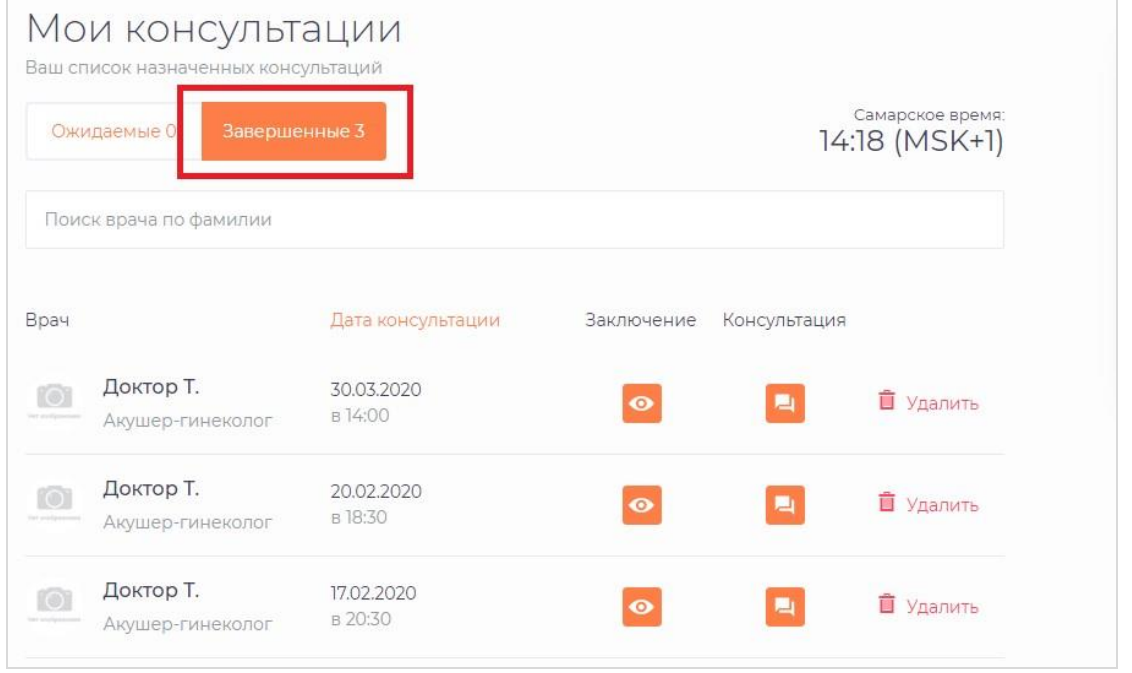

*Рисунок 18. Завершенные консультации*

#### <span id="page-13-0"></span>**3.3. Пополнение лицевого счета и оплата консультаций**

Оплата консультаций может производиться:

1) Путем внесения предоплаты в момент записи на консультацию к дежурному врачу или профильному специалисту. В этом случае откроется новая страница в браузере с онлайн-банкингом, в которой необходимо ввести данные своей карты (Пациента) и произвести оплату. При этом (в зависимости от настроек системы) Медицинской организацией денежные средства могут списываться как предоплата перед началом консультации, так и после (деньги холдируются на карте, а списываются со счета по факту оказанной консультации).

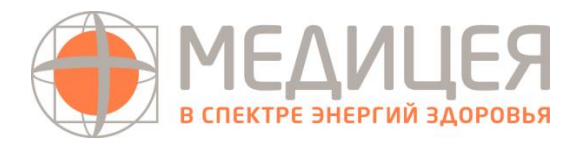

- 2) Путем списания с текущего счета (при наличии на нем денежных средств). Для этого нужно перейти в раздел «Мои консультации и заявки» и справа ввести сумму, на которую требуется пополнить личный счет (Рисунок 19).
- 3) Возможно введение промокода на скидку или бесплатные консультации по промокоду.

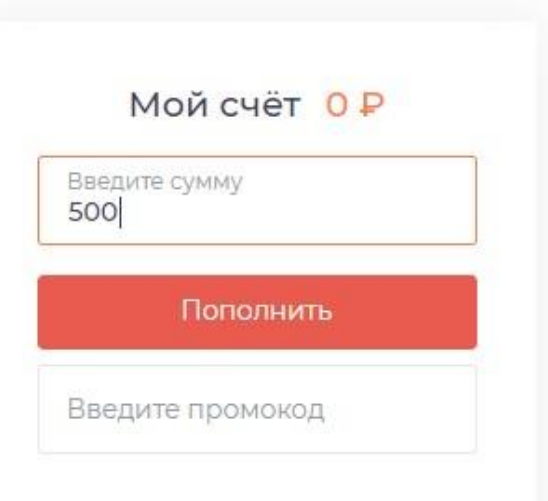

*Рисунок 19. Пополнение счета*

# <span id="page-14-0"></span>**3.4. Работа с файлами**

Система позволяет осуществлять работу с файлами:

- загружать с компьютера файлы и просматривать их в системе;
- делиться файлами с врачами в чате в рамках телеконсультации или курсов наблюдения за здоровьем;
- выгружать файлы из системы;
- удалять файлы.

Для того чтобы загрузить файл с компьютера необходимо перейти в раздел «Файлы» и нажать «Загрузить файлы».

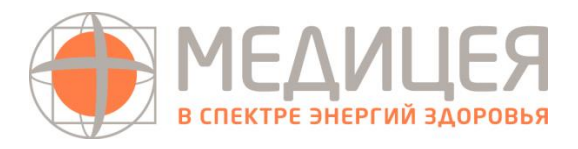

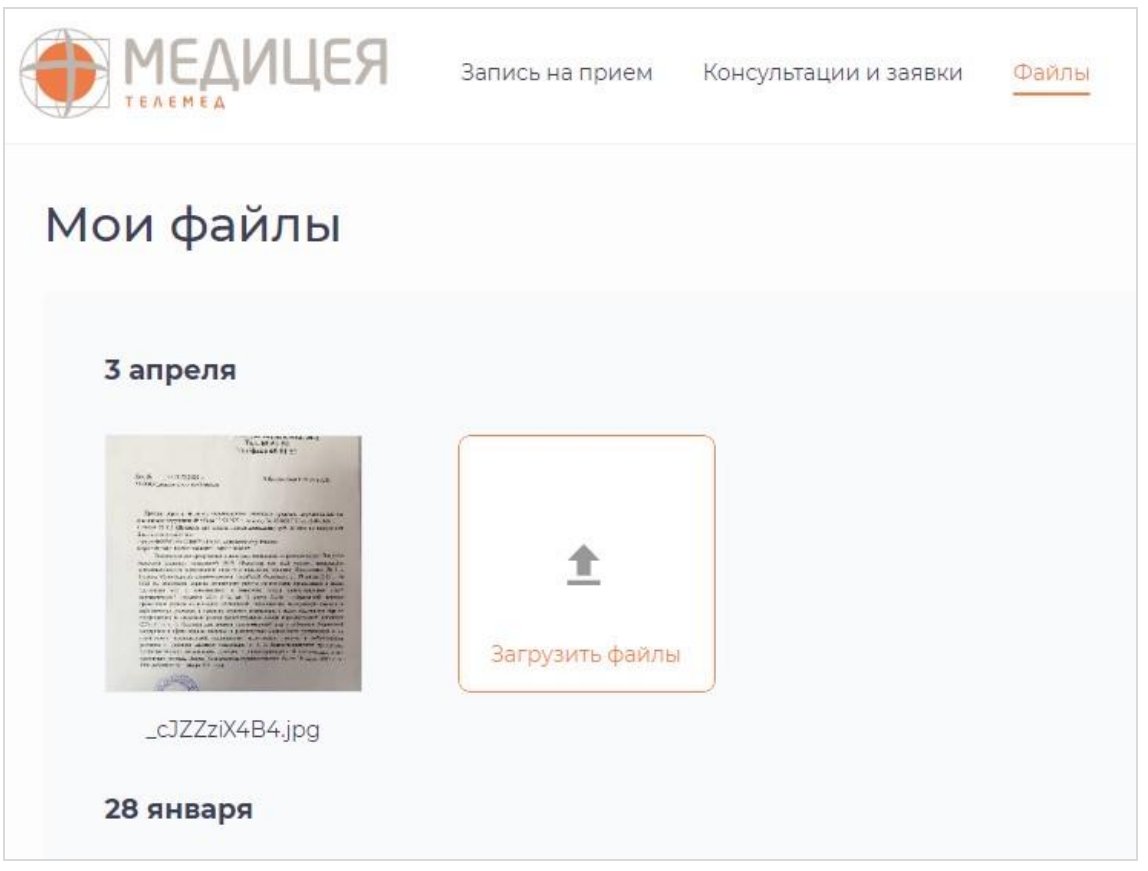

*Рисунок 20. Загрузка файлов*

# <span id="page-15-0"></span>**3.5. Курсы наблюдения**

С помощью дистанционного мониторинга здоровья врачи могут вести наблюдение за здоровьем своих пациентов.

Раздел «Курсы наблюдения» (Рисунок 18) отображается в личном кабинете только тогда, когда врач создал курс по проблеме Пациента. В разделе может быть несколько курсов, в том числе от разных докторов, со следующей информацией:

- наименование курса;
- врач, назначивший курс;
- период для мониторинга за здоровьем пациента;
- показатели для наблюдения, возможность добавлять данные;
- возможность просматривать «Историю измерений».

Пациент может добавлять в систему вручную или с помощью оборудования (если предоставлено Медицинской организацией или рекомендовано к использованию) следующие показатели здоровья: вес, давление, хлебные единицы, рост, индекс массы тела, пиковая скорость выдоха, инсулин короткий, сахар в крови, окружность живота, ингалятор, инсулин длинный, температура, частота дыхания.

Пациент самостоятельно добавляет измерения, исходя из рекомендаций врача.

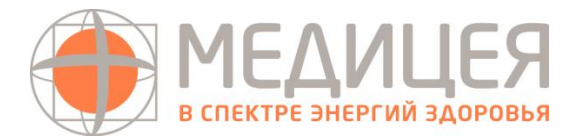

| MEAMLIER                                | Запись на прием<br>Консультации и заявки | Курсы наблюдения<br>Файлы | Дроздова Люция Федоровна |
|-----------------------------------------|------------------------------------------|---------------------------|--------------------------|
| Добавить измерение<br>История измерений | Kypc                                     |                           | Назначил врач: Доктор Т. |
|                                         | Bec                                      | Температура               | Poct<br>H                |
|                                         | Окружность живота                        | Индекс массы тела         |                          |
|                                         | Беседа с врачом                          |                           |                          |

*Рисунок 21. Курсы наблюдения*

Чтобы добавить измерение необходимо выбрать курс наблюдения, соответствующий показатель из списка и кликнуть по нему. Система автоматически проставляет дату и время измерения, если измерение производилось ранее необходимо указать, в какой день и время было совершено измерение. Пример:

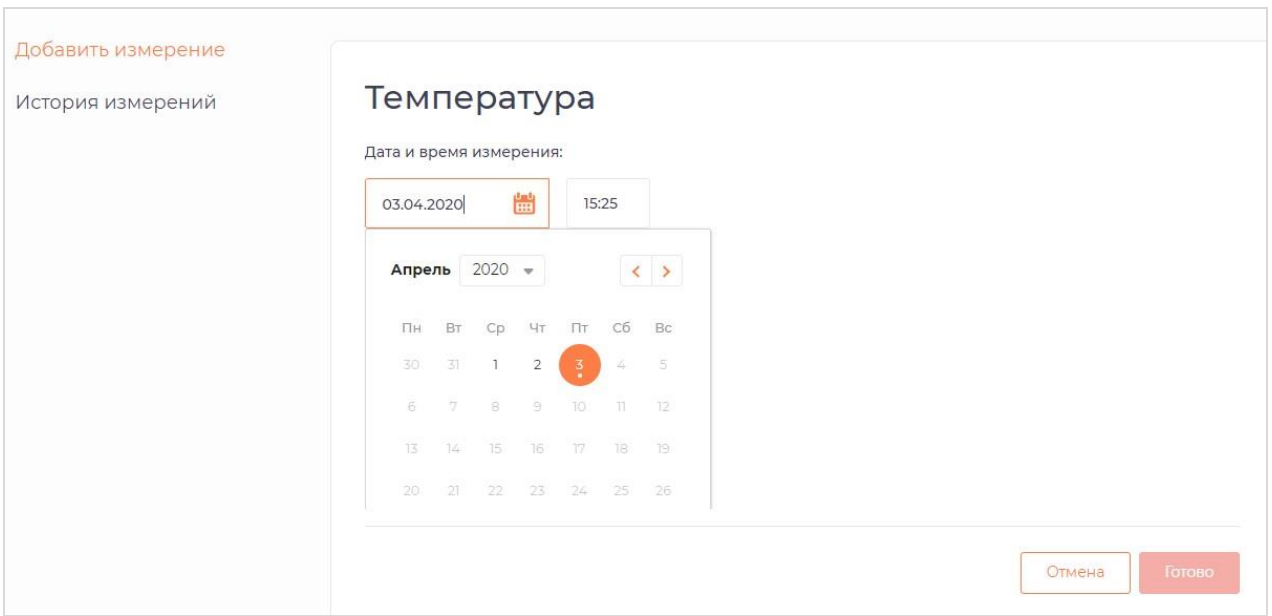

*Рисунок 22. Редактирование показателей в курсах наблюдения*

# <span id="page-16-0"></span>**4. Настройки**

В личном кабинете по ссылке <https://heart.bakulev.ru/bakulev/patient/personal> пациенту доступно управление аккаунтом и настройками. Для этого необходимо нажать на иконку с фото сверху справа или осуществить переход, нажав рядом на ФИО Пользователя.

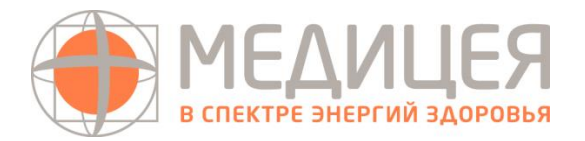

# <span id="page-17-0"></span>4.1. Личные данные

В личных данных есть возможность изменить электронную почту и мобильный телефон, а также добавить фото или сделать быстрое фото с использованием камеры.

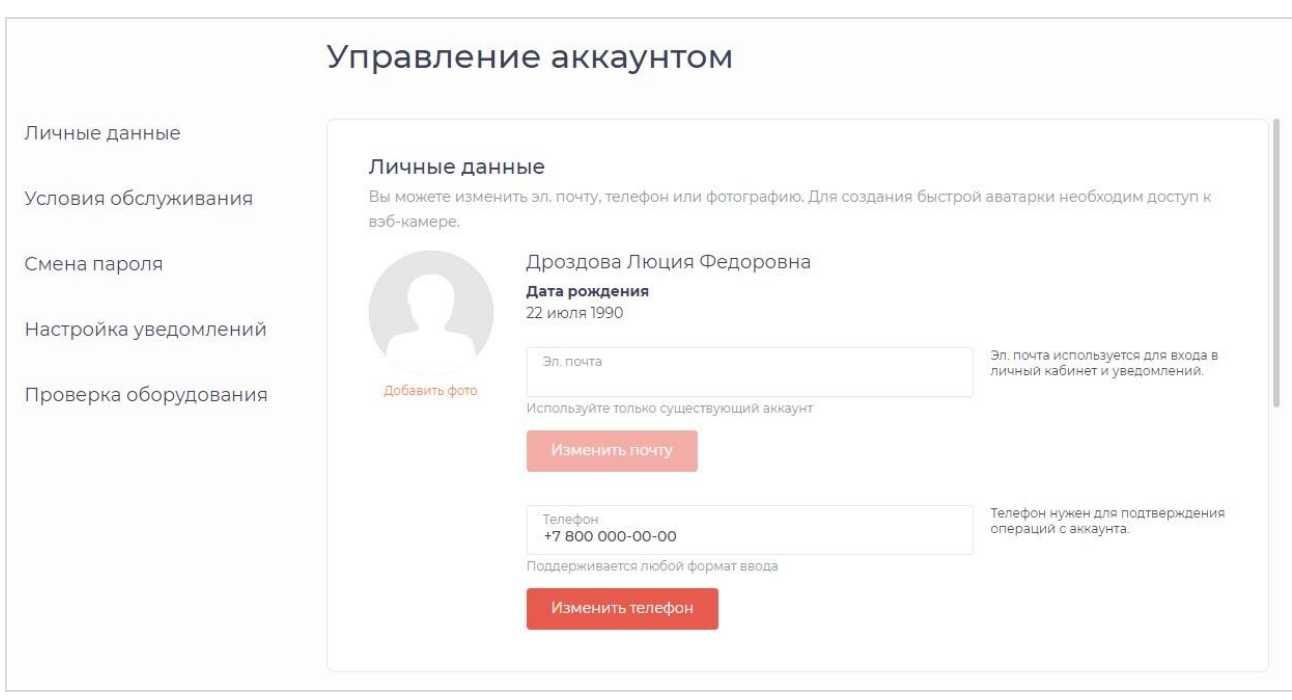

*Рисунок 23. Редактирование личных данных пользователя*

### <span id="page-17-1"></span>4.2. Условия обслуживания

Пользователю предлагается ознакомиться с текущими активными продуктами и условиями (это могут быть услуги в рамках программ медицинского прикрепления, договоров страхования и другие):

- наименование услуги;
- скидка (если имеется);
- срок действия программы/договора;
- количество проведенных и доступных консультаций.

### <span id="page-17-2"></span>4.3. Смена пароля

Чтобы изменить пароль для входа в систему укажите старый пароль и напишите новый. После этого нажмите кнопку «Изменить пароль». Пароль должен иметь не менее 6 символов и содержать строчные и прописные английские буквы.

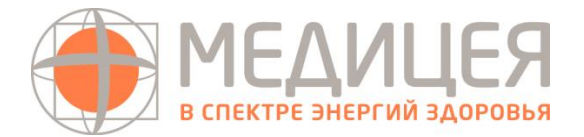

# <span id="page-18-0"></span>4.4. Настройка уведомлений

Пользователь имеет возможность установить уведомления на электронную почту и/или мобильный телефон:

- Заключение по онлайн-консультации;
- Запись на прием;
- Получение сообщения в чате;
- Поступление средств на счет;
- Скорое начало консультации;
- Сообщение при отмене консультации;
- Сообщение при отмене консультации администратором;
- Сообщение при появлении новости;
- Списание средств со счета.

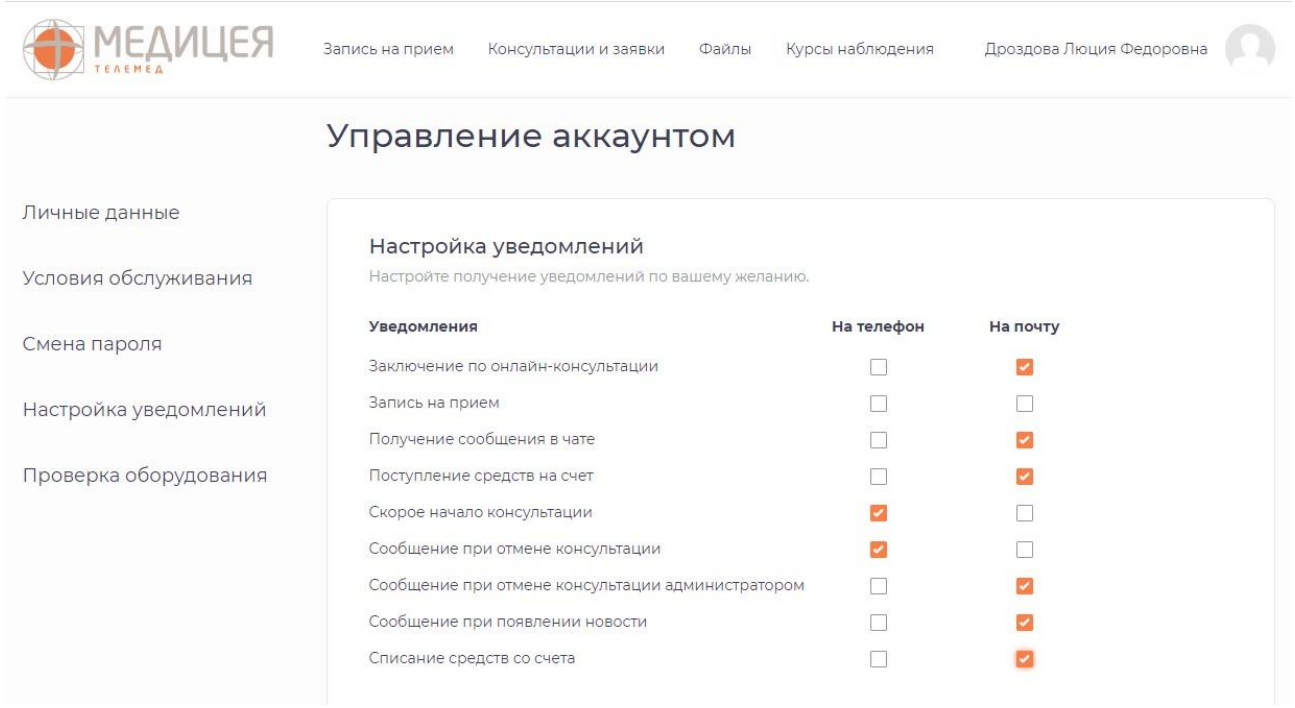

 *Рисунок 24. Настройка уведомлений*

# <span id="page-18-1"></span>4.5. Проверка оборудования

Информация о проверке оборудования указана выше в п. 3.2.1.